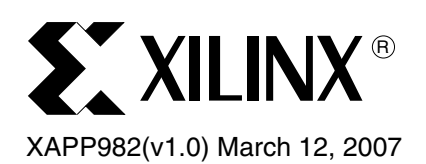

# **Reference System: OPB IIC Using the ML402 Evaluation Platform**

Author: Paul Glover

**Summary** This application note describes how to build a reference system for the On-Chip Peripheral Bus Inter IC (OPB IIC) core using the MicroBlaze™ based embedded system in the ML402 Embedded Development Platform. The reference system is Base System Builder (BSB) based. This application note provides information for most users who need to simulate the OPB IIC or use it in MontaVista Linux or use ChipScope.

> The Xilinx Microprocessor Debugger (XMD) commands are used for verifying that the OPB IIC core operates correctly. Several software projects illustrate how to configure the OPB IIC core, set up interrupts, and do read and write operations. Some of the software projects interface the OPB IIC core to the MicroChip Technology 2L024B serial EEPROM with an IIC interface.

#### **Included Systems**

This application note includes one reference system:

www.xilinx.com/bvdocs/appnotes/xapp982.zip

The project name used in xapp982.zip is ml402\_mb\_opb\_iic.

# **Required Hardware/Tools**

The following tools, cables, peripherals, and licenses must be available and installed:

- Xilinx EDK 8.2.02
- Xilinx ISE 8.2.03
- Xilinx Download Cable (Platform Cable USB or Parallel Cable IV)
- ML402 Board

**Introduction** This application note accompanies a reference system built on the ML402 development board. [Figure 1](#page-0-0) is a block diagram of the reference system.

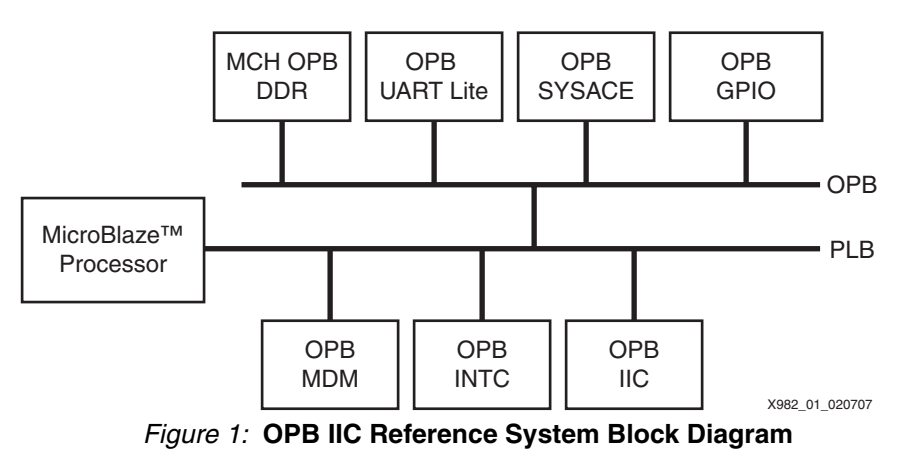

<span id="page-0-0"></span>© 2007 Xilinx, Inc. All rights reserved. All Xilinx trademarks, registered trademarks, patents, and further disclaimers are as listed at <http://www.xilinx.com/legal.htm>. PowerPC is a trademark of IBM Inc. All other trademarks and registered trademarks are the property of their respective owners. All specifications are subject to change without notice. NOTICE OF DISCLAIMER: Xilinx is providing this design, code, or information "as is." By providing the design, code, or information as one possible implementation of this feature, application, or standard, Xilinx makes no representation that this implementation is free from any claims of infringement. You are responsible for obtaining any rights you may require for your implementation. Xilinx expressly disclaims any warranty whatsoever with respect to the adequacy of the implementation, including but not limited to any warranties or representations that this implementation is free from claims of infringement and any implied warranties of merchantability or fitness for a particular purpose.

# **Reference System Specifics**

Table 1 provides the address map of the ML402 XC4V5X35.

### **ML402 XC4VSX35 Address Map**

#### *Table 1:* **ML402 XC4VSX35\_ff668 System Address Map**

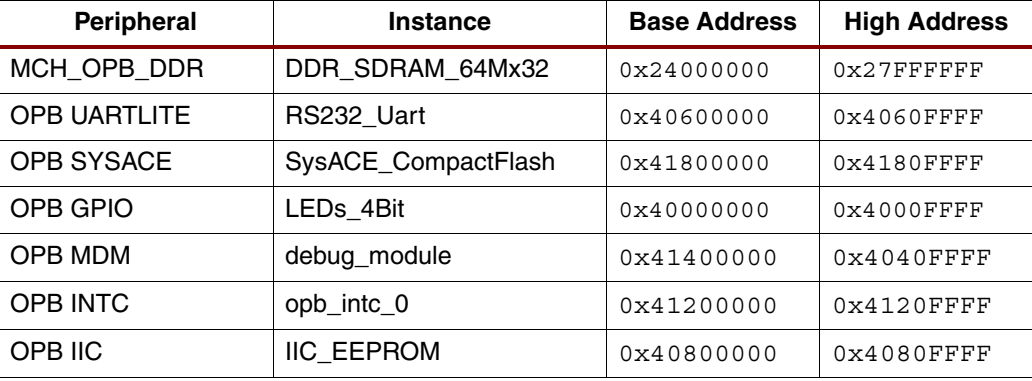

Figure 2 shows how to specify the values of generics of the OPB IIC in EDK.

There are several parameters on OPB IIC core that control the funcionality of the core. Detail information regarding each of these parameters can be found in the OPB IIC data sheet under the Design Parameters section.

To modify these values in XPS, right click on the IIC\_EEPROM in the System Assembly View 1 and select **Configure IP...**.

*Note:* The values shown in Figure 2 are the default values.

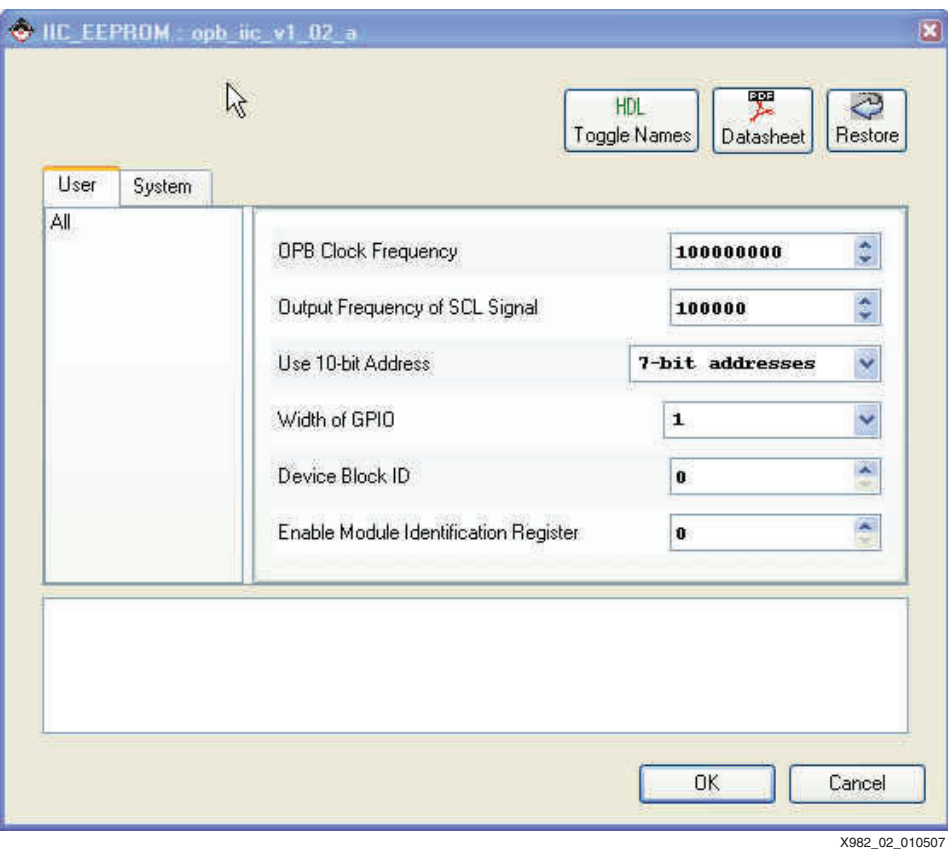

*Figure 2:* **Specifying the Parameter Values for the OPB IIC Core**

#### **Microchip 24LC04B**

The Microchip Technology 24LC04B-I/ST with 4-KB EEPROM is provided on the ML402 board to store non-volatile data. The EEPROM write protect is tied off on the board to disable its hardware write protect. The IIC bus is extended to the expansion connector to allow additional devices to be added to the IIC bus.

Figure 3 shows IIC Bus devices on the ML402.

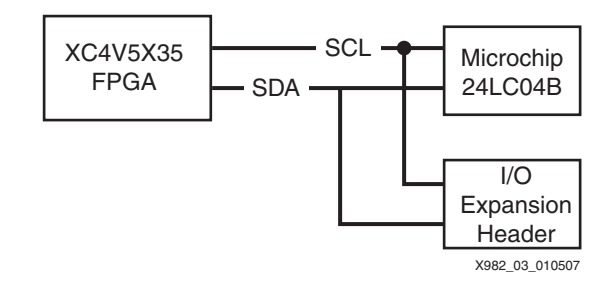

*Figure 3:* **ML402 IIC Bus**

The 24LC04B Microchip is organized as two or four blocks of 256 bytes. It has a page write buffer of up to 16 bytes. The 24LC04B operates as an IIC slave. It accepts a control byte which contains control code, block select, and read/write fields. The write transactions are either a byte write or a page write. The 24LC04B supports current address, random, and sequential read operations.

### **Executing the Reference System using the Pre-Built Bitstream and the Compiled Software Applications**

To execute the system using files inside the  $m1402$  mb opb  $\mathrm{ii}c/\mathrm{ready}$  for download directory, follow these steps:

- 1. Change to the ml402\_mb\_opb\_iic/ready\_for\_download directory.
- 2. Use iMPACT to download the bitstream by using the following: **impact -batch xapp982.cmd**
- 3. Invoke XMD and connect to the MicroBlaze processor by the following command: **xmd -opt xapp982.opt**
- 4. Download the executable by the following command **dow <path>/executable.elf**

### **Executing the Reference System from EDK**

To execute the system using EDK, follow these steps:

- 1. Open system.xmp inside EDK.
- 2. Use **Hardware** → **Generate** Bitstream to generate a bitstream
- 3. Download the bitstream to the board using **Device Configuration** → **Download Bitstream**.
- 4. Invoke XMD with Debug Launch XMD. Download the executable by the following command. **dow <path>/executable.elf**

#### **Verifying the Reference Design with Xilinx Microprocessor Debugger**

After downloading the bitstream file, use the following procedure to verify that the ML402 reference design is set up correctly. Invoke XMD and read and write the OPB IIC registers as shown below.

mrd 0x40800000 8

This will return all zeros.

mwr 0x40800100 0xFFFFFFFF

This will write 0xFFFFFFFF to the OPC\_IIC control register.

mrd 0x40800100 1

This will read the results back from the OPB\_IIC control register. It will return 0000007F.

**Software Projects**

The three software applications included with the design are described below.

**TestApp\_Memory:** Performs memory tests on the MCH\_OPB\_DDR memory. This is the application included in the download.bit file.

TestApp Peripheral: Performs basic peripheral tests. In order to run this application the user must load the application into memory via XMD.

**iic\_eeprom\_rw\_test:** Performs several read and write tests. As shown in [Figure 4](#page-3-0), the application code contains several definitions which configure the application to match the hardware. To run this application the user must load the application into memory via XMD.

Additionally, there are two defines which control test and debug information provided.

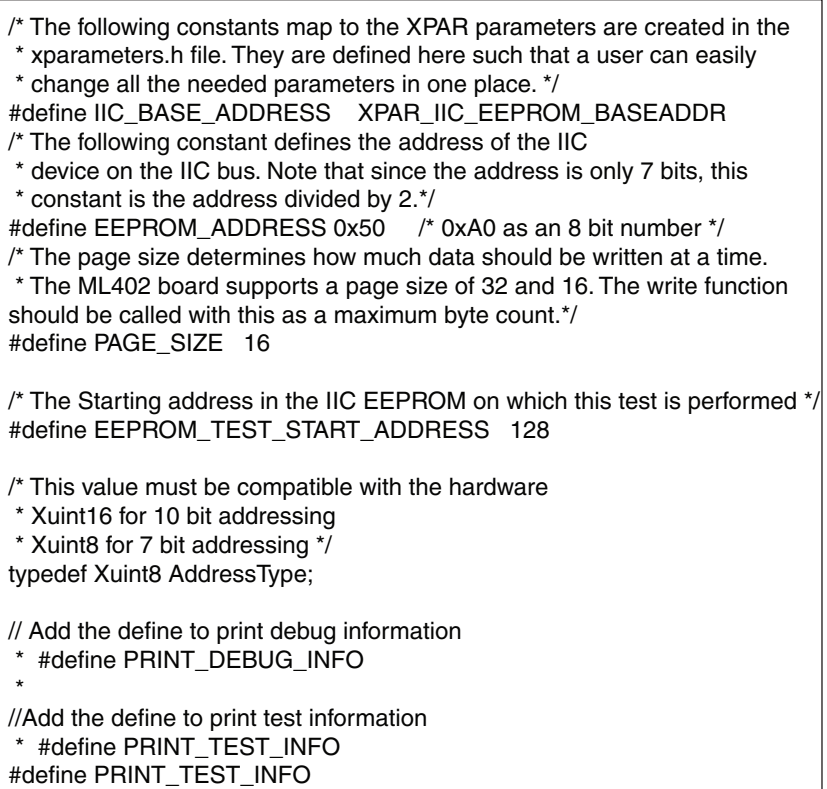

X982\_04\_010507

<span id="page-3-0"></span>*Figure 4:* **Application Code in Software Projects**

# **ML402 Board Information**

According to the MicroChip 24L024B data sheet, the ML402 board has a low-level output current (IOL) of 3.0 mA at a VCC of 2.5v. The ML402 boards are shipped in the configuration shown in [Figure 5.](#page-4-0) The board must be modified for this design to work correctly. Replace the 10K Ohm R70 and R71resistors with 833 Ohm resistors. When testing this design, the the resistors were replaced with a 1K resistor. See Answer Record 24049 for additional information.

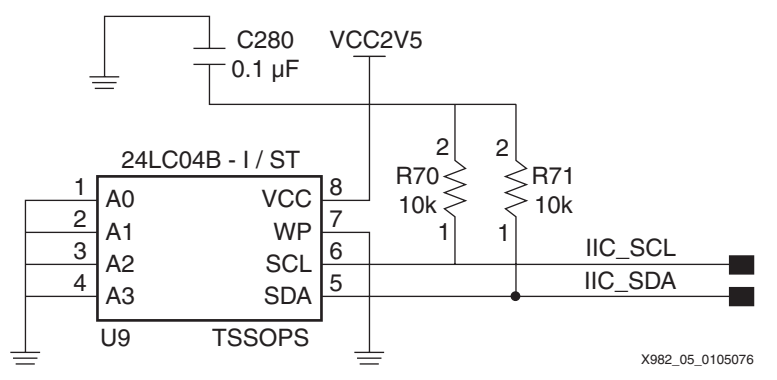

*Figure 5:* **ML40x Schematic for IIC Connections**

<span id="page-4-0"></span>The resistors are located on the board as shown in [Figure 6.](#page-4-1)

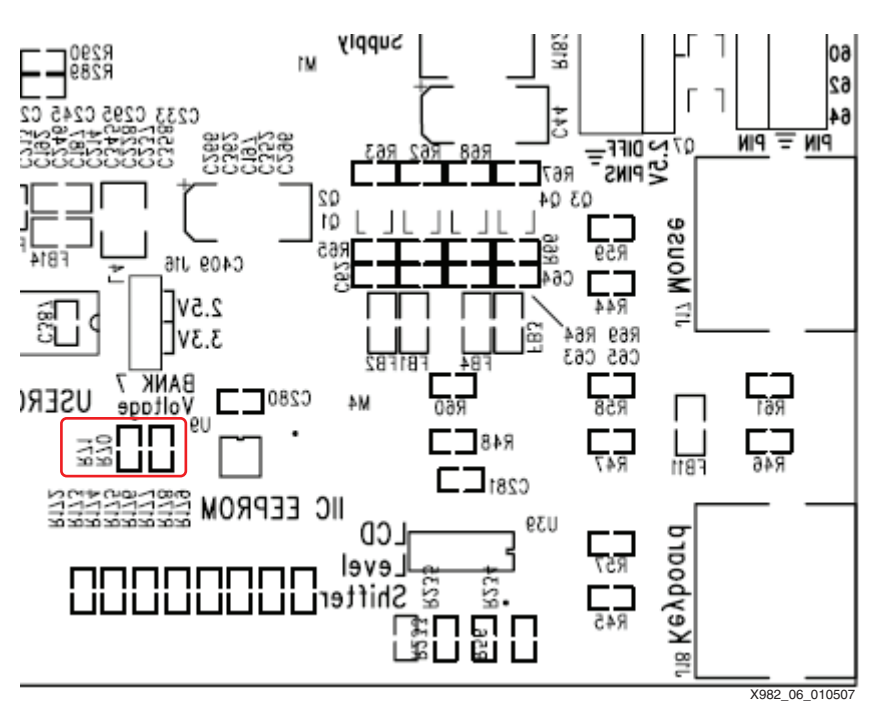

<span id="page-4-1"></span>*Figure 6:* **ML40x Resistors**

If additional IIC devices are connected to the bus via the expansion header as shown in [Figure 7,](#page-5-0) insert additional pull-up resistors. The resistor values are dependent on the voltage.

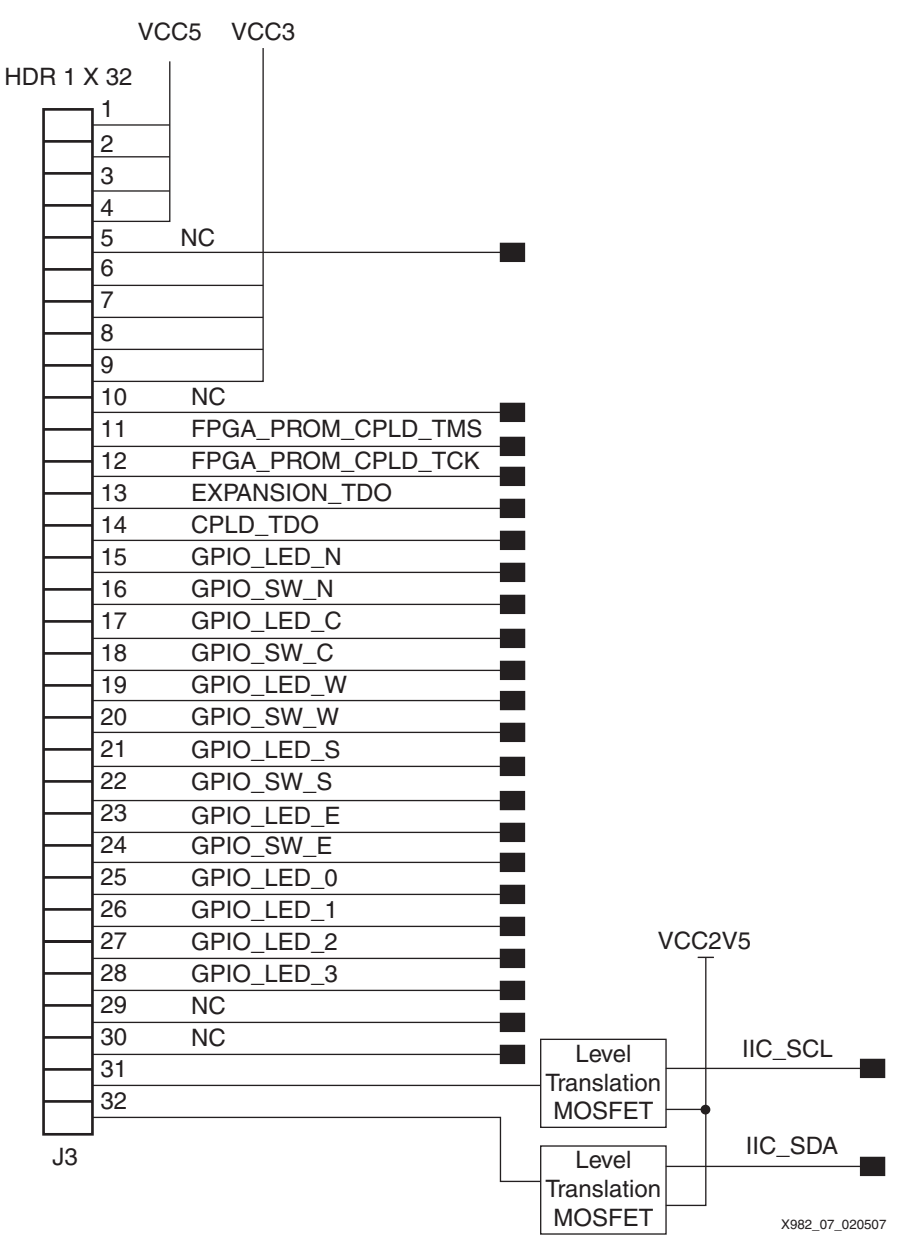

<span id="page-5-0"></span>*Figure 7:* **Expansion Header**

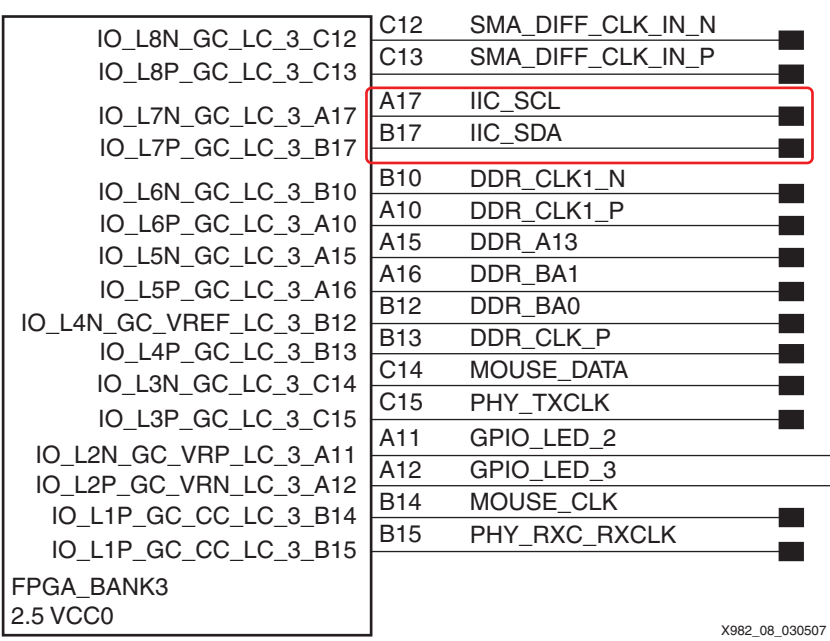

[Figure 8](#page-6-1) shows the FPGA pins driving the IIC Bus.

*Figure 8:* **FPGA IIC Pins**

# **Running the Applications**

#### <span id="page-6-1"></span>In XPS, select **Applications** and **Software Project.**

[Figure 9](#page-6-0) shows the structure of the iic\_eeprom\_rw\_test software test project. Right click on **Project iic\_eeprom\_rw\_test**, then select **Mark to initialize the BRAM**. Verify that the other projects are not marked to initialize BRAMS.

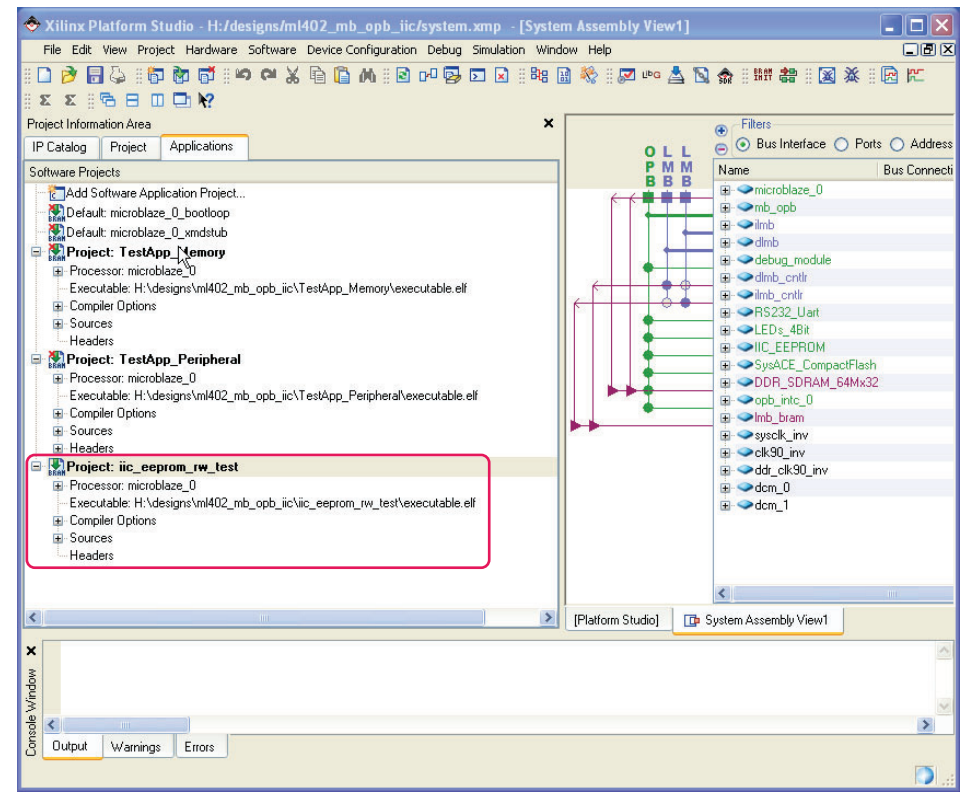

X982\_09\_020707

<span id="page-6-0"></span>*Figure 9:* **Selecting the eeprom Software Project**

Select **Project: iic\_eeprom\_rw\_test**, then right click to build the project. If more than one software project is used, make the unused software projects inactive.

Connect a serial cable to the RS232C port on the ML402 board. Start up a HyperTerminal. Set the Bits per second (baud rate) to **9600**, Data bits to **8**, Parity to **None**, and Flow control to **None**, as shown in [Figure 10.](#page-7-0)

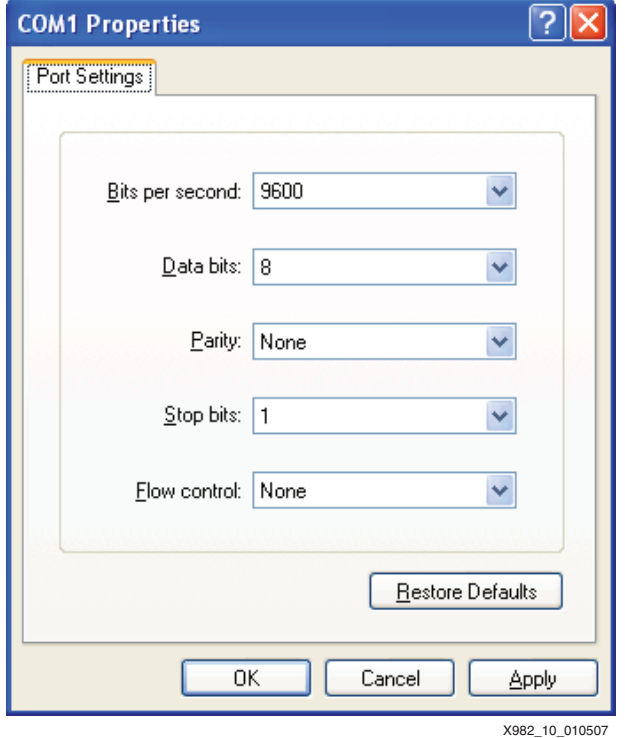

<span id="page-7-0"></span>*Figure 10:* **HyperTerminal Parameters**

From XPS, start **XMD** and enter **rst**. Invoke GDB and select **Run** to start the application as shown in [Figure 11](#page-8-0). The xiic\_low\_level\_eeprom\_example.c code written for the ML402 shown in the figure runs without any modifications on this reference system.

|                                                                                                    | in the same of the state of the state of the state of the state of the state of the state of the state of the s                                                                                                    |               |
|----------------------------------------------------------------------------------------------------|----------------------------------------------------------------------------------------------------|---------------|
|                                                                                                    | File Run View Control Preferences Help                                                                                                    |               |
| ■ 竹骨骨 11                                                                                                    | 11 17<br>茶角書の台積画<br>Find:<br><b>main</b><br><b>xiic low level eepro <math>\mathbf{v}</math></b>                                                                                                    | <b>SOURCE</b> |
| $*$ A temporary write buffer must be used which contains both the address<br>427<br>* and the data to be written, put the address in first based upon the<br>428<br>* size of the address for the EEPROM<br>429<br>430<br>$*1$<br>if (sizeof(AddressType) == 2)<br>431<br>432<br>₹<br>433<br>$WriteBuffer[0] = (Xuint8)(Address > > 8);$<br>434<br>WriteBuffer[1] = (Xuint8)(Address);<br>435<br>y.<br>else if (sizeof(AddressType) == 1)<br>436<br>437<br>₹<br>438<br>WriteBuffer[0] = (Xuint8)(Address);<br>439 |                                                                                                    |               |
| 440<br>441<br>442<br>443<br>444<br>445<br>446<br>447<br>448                                                                                                    | Y<br>/*<br>* Put the data in the write buffer following the address<br>*/<br>for (Index = 0; Index $\langle$ ByteCount; Index++)<br>₹<br>WriteBuffer[sizeof(Address) + Index] = BufferPtr[Index];<br>Y                                                                          |               |
| 449<br>450<br>451<br>452<br>453<br>454<br>455<br>456                                                                                                    | /*<br>* Set the address register to the specified address bu writing<br>* the address to the device, this must be tried until it succeeds<br>* because a previous write to the device could be pending and it<br>* will not ack until that write is complete<br>$*1$<br>do<br>₹ |               |
|                                                                                                    |                                                                                                    | ٠             |
|                                                                                                    | Program not running. Click on run icon to start.                                                                                                    | 0x564<br>162  |
| X982 11 020707                                                                                                    |                                                                                                    |               |

<span id="page-8-0"></span>*Figure 11:* **Running iic\_eeprom\_rw\_test in gdb**

**References** [DS434](www.xilinx.com/bvdocs/ipcenter/data_sheet/opb_pci.pdf) *OPB IIC Bus Interface (v1.02a)* XAPP979: *Reference Design : OPB IIC Using the ML403 Evaluation Platform ML40x Embedded Development Platform User Guide UG080* (v2.5) May 24, 2006 *I2C Bus Specification Version 2.1* January, 2000 Philips Semiconductors

## **[Revision](http://www.xilinx.com/products/software/chipscope/chipscope_ila_tut.pdf)  History**

The following table shows the revision history for this document.

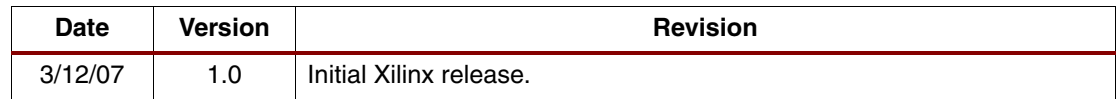